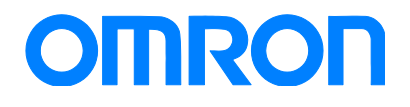

Sysmac Library SYSMAC-XR010

## Practices Guide Weighing Control Library HMI Page Samples

SYSMAC-XR010 NX701-□□□□  $NJ\square$ 01- $\square$ SYSMAC-SE2□□□  $N$ A5- $\square$ W $\square$  $\square$ 

**Practices** Guide

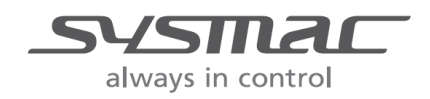

V432-E1-01

#### ■ Introduction

This guide provides reference information together with case examples on using the sample project for the load cell input units and merging them with the customer application. It does not provide safety information.

Be sure to obtain the related manuals, read and understand the safety points and other information required for use, and test sufficiently before actually using the equipment.

## <span id="page-2-0"></span>**Terms and Conditions Agreement**

#### <span id="page-2-1"></span>Warranty, Limitations of Liability

#### **Warranties**

#### Exclusive Warranty

Omron's exclusive warranty is that the Products will be free from defects in materials and workmanship for a period of twelve months from the date of sale by Omron (or such other period expressed in writing by Omron). Omron disclaims all other warranties, express or implied.

#### Limitations

OMRON MAKES NO WARRANTY OR REPRESENTATION, EXPRESS OR IMPLIED, ABOUT NON-INFRINGEMENT, MERCHANTABILITY OR FITNESS FOR A PARTICULAR PURPOSE OF THE PRODUCTS. BUYER ACKNOWLEDGES THAT IT ALONE HAS DETERMINED THAT THE PRODUCTS WILL SUITABLY MEET THE REQUIREMENTS OF THEIR INTENDED USE.

Omron further disclaims all warranties and responsibility of any type for claims or expenses based on infringement by the Products or otherwise of any intellectual property right.

#### Buyer Remedy

Omron's sole obligation hereunder shall be, at Omron's election, to (i) replace (in the form originally shipped with Buyer responsible for labor charges for removal or replacement thereof) the non-complying Product, (ii) repair the non-complying Product, or (iii) repay or credit Buyer an amount equal to the purchase price of the non-complying Product; provided that in no event shall Omron be responsible for warranty, repair, indemnity or any other claims or expenses regarding the Products unless Omron's analysis confirms that the Products were properly handled, stored, installed and maintained and not subject to contamination, abuse, misuse or inappropriate modification. Return of any Products by Buyer must be approved in writing by Omron before shipment. Omron Companies shall not be liable for the suitability or unsuitability or the results from the use of Products in combination with any electrical or electronic components, circuits, system assemblies or any other materials or substances or environments. Any advice, recommendations or information given orally or in writing, are not to be construed as an amendment or addition to the above warranty.

See http://www.omron.com/global/ or contact your Omron representative for published information.

#### Limitation on Liability; Etc

OMRON COMPANIES SHALL NOT BE LIABLE FOR SPECIAL, INDIRECT, INCIDENTAL, OR CONSEQUENTIAL DAMAGES, LOSS OF PROFITS OR PRODUCTION OR COMMERCIAL LOSS IN ANY WAY CONNECTED WITH THE PRODUCTS, WHETHER SUCH CLAIM IS BASED IN CONTRACT, WARRANTY, NEGLIGENCE OR STRICT LIABILITY.

Further, in no event shall liability of Omron Companies exceed the individual price of the Product on which liability is asserted.

#### <span id="page-3-0"></span>Application Considerations

#### Suitability of Use

Omron Companies shall not be responsible for conformity with any standards, codes or regulations which apply to the combination of the Product in the Buyer's application or use of the Product. At Buyer's request, Omron will provide applicable third party certification documents identifying ratings and limitations of use which apply to the Product. This information by itself is not sufficient for a complete determination of the suitability of the Product in combination with the end product, machine, system, or other application or use. Buyer shall be solely responsible for determining appropriateness of the particular Product with respect to Buyer's application, product or system. Buyer shall take application responsibility in all cases.

NEVER USE THE PRODUCT FOR AN APPLICATION INVOLVING SERIOUS RISK TO LIFE OR PROPERTY WITHOUT ENSURING THAT THE SYSTEM AS A WHOLE HAS BEEN DESIGNED TO ADDRESS THE RISKS, AND THAT THE OMRON PRODUCT(S) IS PROPERLY RATED AND INSTALLED FOR THE INTENDED USE WITHIN THE OVERALL EQUIPMENT OR SYSTEM.

#### Programmable Products

Omron Companies shall not be responsible for the user's programming of a programmable Product, or any consequence thereof.

#### <span id="page-3-1"></span>**Disclaimers**

#### Performance Data

Data presented in Omron Company websites, catalogs and other materials is provided as a guide for the user in determining suitability and does not constitute a warranty. It may represent the result of Omron's test conditions, and the user must correlate it to actual application requirements. Actual performance is subject to the Omron's Warranty and Limitations of Liability.

#### Change in Specifications

Product specifications and accessories may be changed at any time based on improvements and other reasons. It is our practice to change part numbers when published ratings or features are changed, or when significant construction changes are made. However, some specifications of the Product may be changed without any notice. When in doubt, special part numbers may be assigned to fix or establish key specifications for your application. Please consult with your Omron's representative at any time to confirm actual specifications of purchased Product.

#### Errors and Omissions

Information presented by Omron Companies has been checked and is believed to be accurate; however, no responsibility is assumed for clerical, typographical or proofreading errors or omissions.

## **Contents**

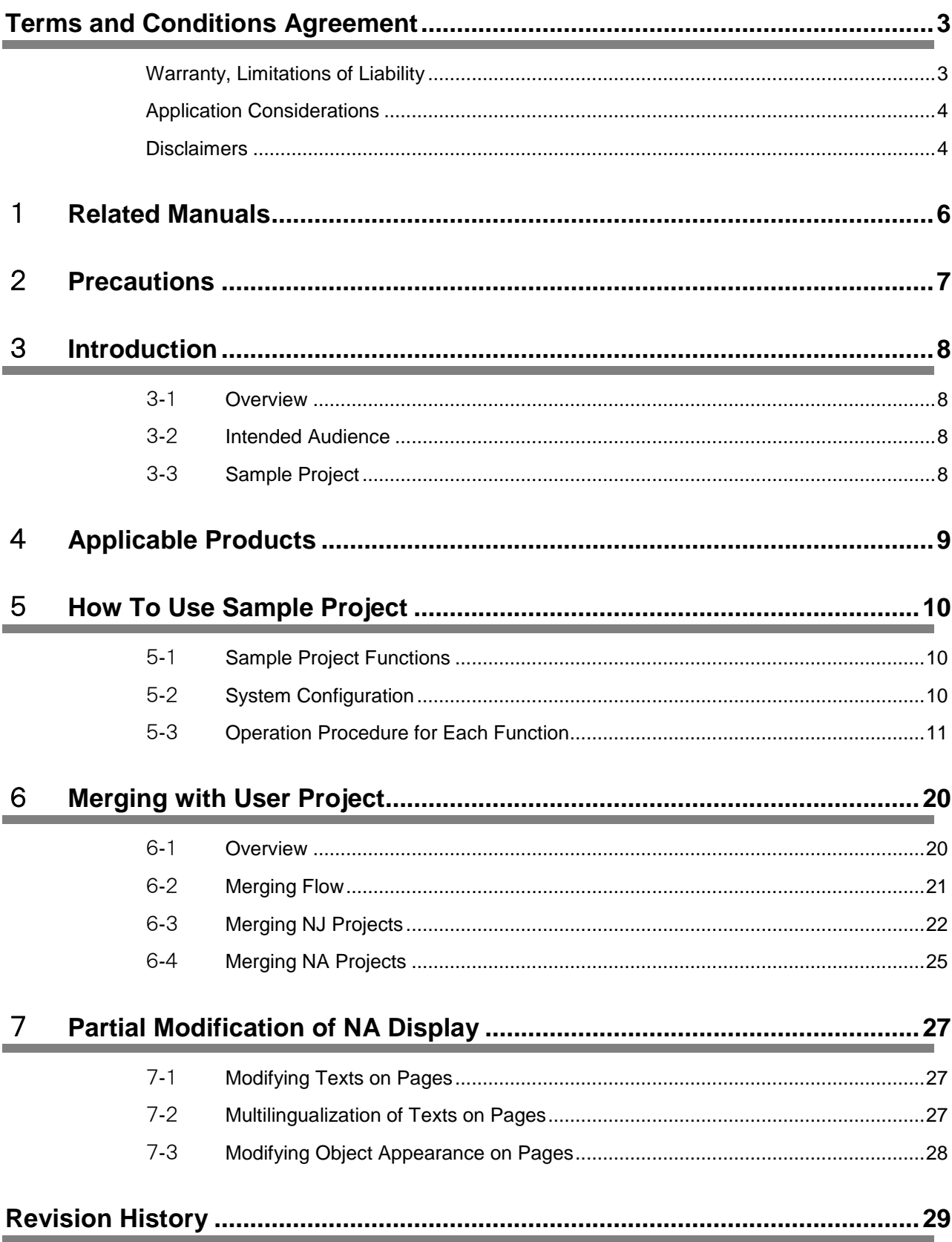

## <span id="page-5-0"></span>1 **Related Manuals**

#### The following manuals are related to this manual.

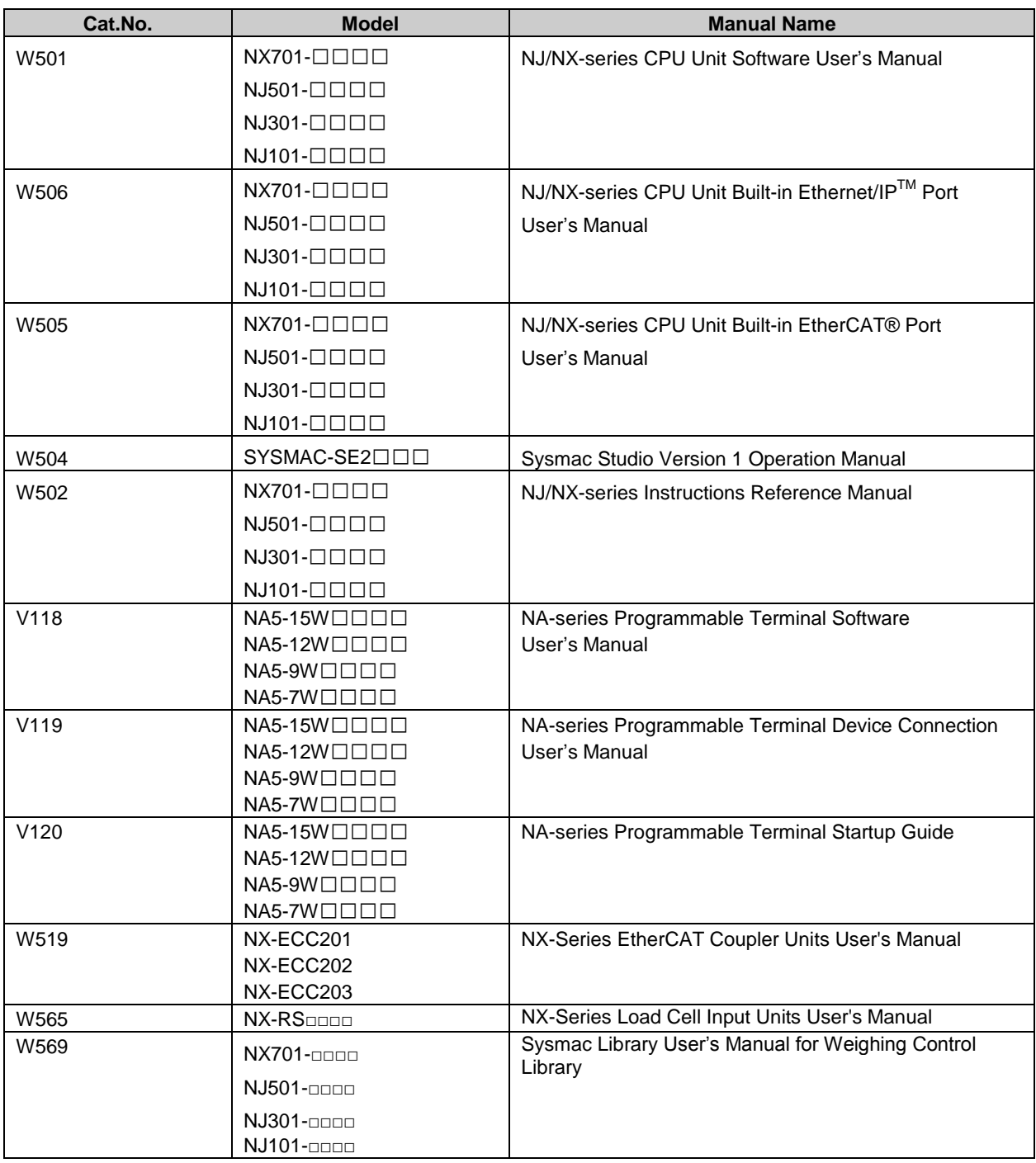

# <span id="page-6-0"></span>2 **Precautions**

- (1) When building an actual system, check the specifications of the component devices of the system, use within the ratings and specified performance, and implement safety measures such as safety circuits to minimize the possibility of an accident.
- (2) For safe use of the system, obtain the manuals of the component devices of the system and check the information in each manual, including safety precautions, precautions for safe use.
- (3) It is the responsibility of the customer to check all laws, regulations, and standards that the system must comply with.
- (4)All rights reserved. No part of this publication may be reproduced, stored in a retrieval system, or transmitted, in any form, or by any means, mechanical, electronic, photocopying, recording, or otherwise, without the prior written permission of OMRON.
- (5) The information in this guide is current as of April 2016. No patent liability is assumed with respect to the use of the information contained herein. Moreover, because OMRON is constantly striving to improve its high-quality products, the information contained in this guide is subject to change without notice.
- (6) The operation of each design template has been tested using the device configuration indicated in *sections 4 and 5-2* of this guide. The display operation after incorporating the templates is not guaranteed.

Special information in this document is classified as follows:

#### Precautions for Safe Use

Indicates precautions on what to do and what not to do to ensure safe usage of the product.

## PT Precautions for Correct Use

Indicates precautions on what to do and what not to do to ensure proper operation and performance.

## Additional Information

Additional information to read as required. This information is provided to increase understanding or make operation easier.

#### Copyrights and Trademarks

Sysmac and SYSMAC are trademarks or registered trademarks of OMRON Corporation in Japan and other countries for OMRON factory automation products. Screenshots are used in accordance with Microsoft Corporation guidelines. Windows is registered trademark of Microsoft Corporation in the USA and other countries. EtherCAT® is registered trademark and patented technology, licensed by Beckhoff Automation GmbH, Germany. Company names and product names in this document are the trademarks or registered trademarks of their respective companies.

## <span id="page-7-0"></span>3 **Introduction**

## <span id="page-7-1"></span>3-1 Overview

This reference material describes the procedure to use (i.e. operate displays of) and partially customize the NJ series sample program and NA series sample pages that are intended to calibrate/set the load cell input units ( $NX-RS\Box\Box\Box$ ), using the NJ-series Machine Automation Controllers (henceforth called "NJ") and the NA-series Programmable Terminals (henceforth called "NA"). It also provides the procedure to merge into the customer-designed projects.

#### <span id="page-7-2"></span>3-2 Intended Audience

This reference material is intended for the following personnel:

- Personnel considering the use of a load cell input unit with the NJ system
- Personnel who has already built a system using NJ and NA
- Personnel who understands basic operations, programing procedure, and procedure to create NA data with Sysmac Studio

## <span id="page-7-3"></span>3-3 Sample Project File

This reference material describes the usage of the NJ series sample program and NA series sample pages which are included in the following sample project:

・Sample Project File: WC\_Template\_E\_V1\_0\_0.smc2

<span id="page-8-0"></span>The sample project file described in this reference material covers the following products:

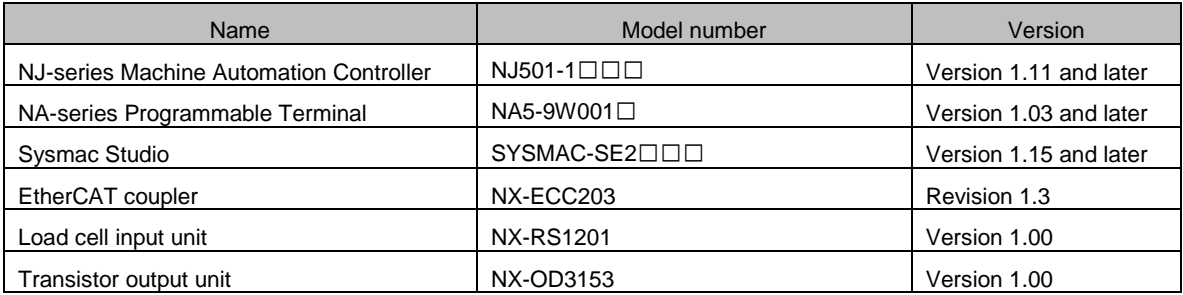

(Cables that connect devices not included)

## <span id="page-9-0"></span>5 **How To Use NA Sample Pages**

This section describes how to use the NA sample pages.

### <span id="page-9-1"></span>5-1 NA Sample Pages Functions

The NA sample pages include the following functions:

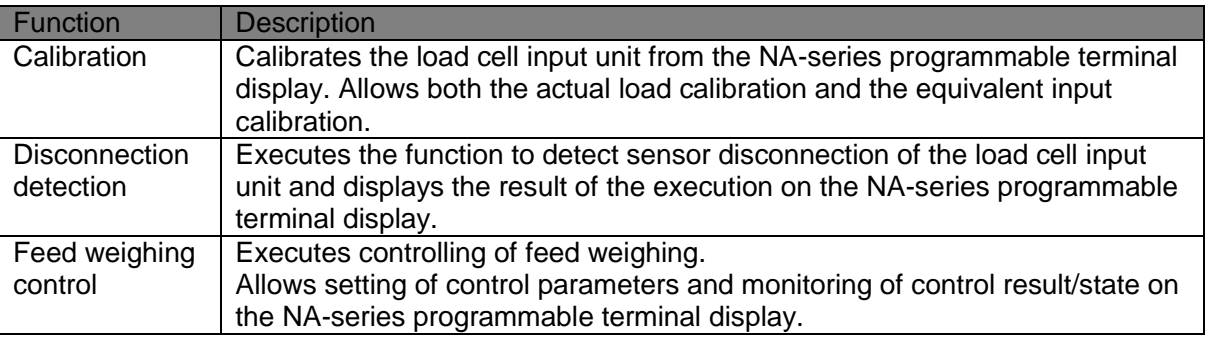

## <span id="page-9-2"></span>5-2 System Configuration

The system configuration that enables to use this project is shown below. To use this project, adjust the actual system configuration to the one specified for the project.

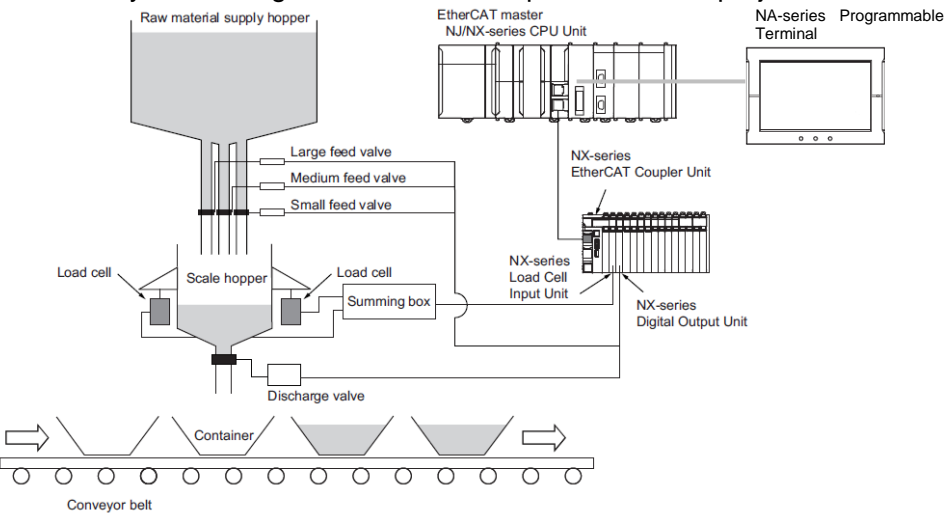

5-2-1 Unit Configuration

The following table shows the controller unit configuration.

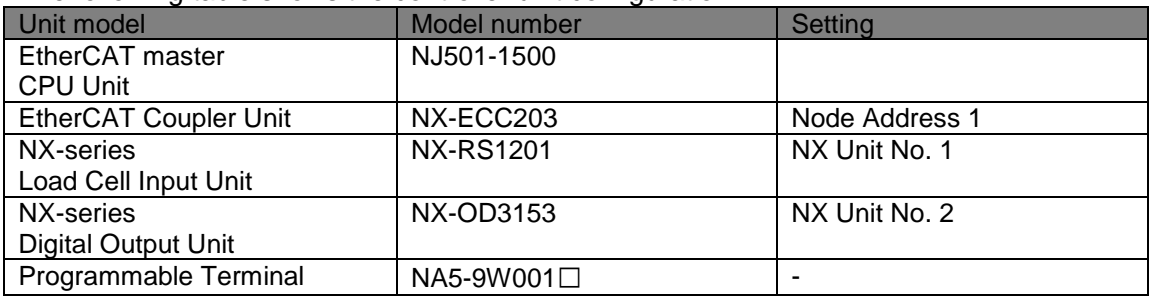

## <span id="page-10-0"></span>5-3 Operation Procedure for Each Function

## 5-3-1 Calibration

The procedure to calibrate the load cell input unit is described below.

- 1. From the main menu, press the "Calibration Mode" button.
- (The display changes to the calibration mode page.)

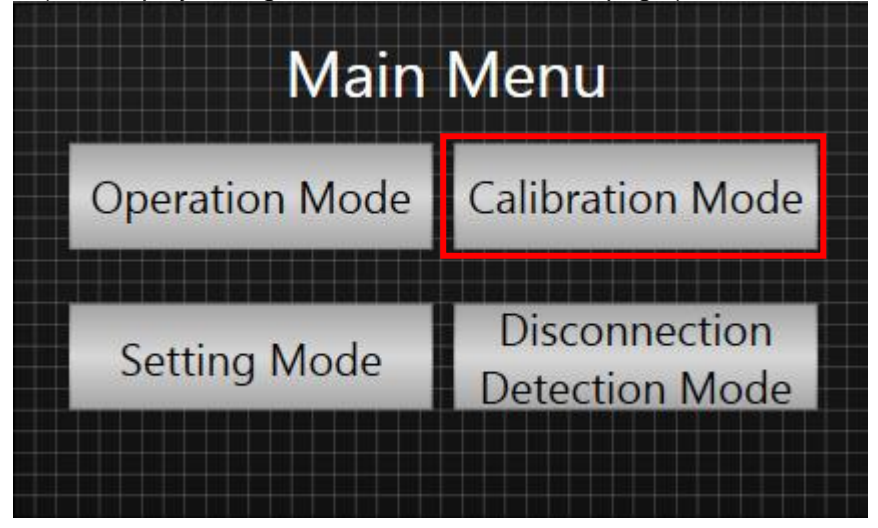

2. In the calibration mode page, press the button of the calibration to execute.

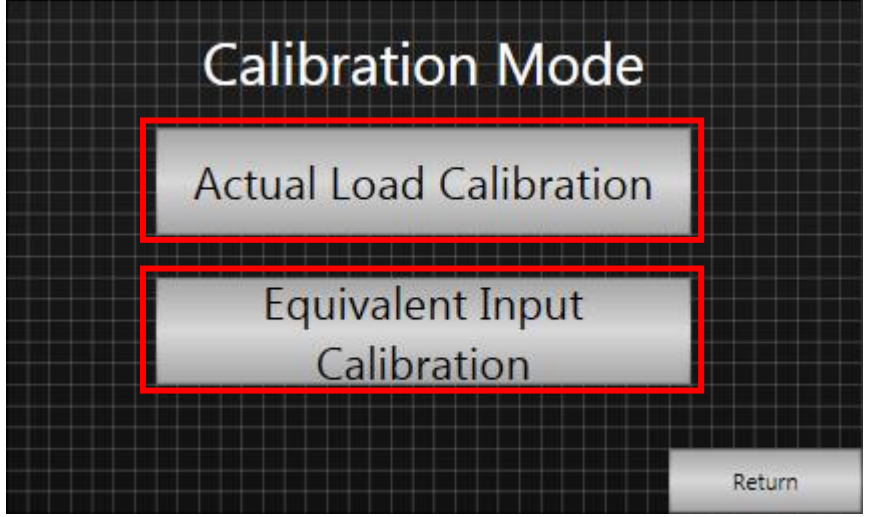

3. <When "Actual Load Calibration" is selected>

You can perform Standard Weight Settings, Zero Calibration, and Span Calibration on this page. The page also indicates the state of the load cell input unit.

Implement calibration according to the procedure described in NX-Series Load Cell Input Units User's Manual (W565).

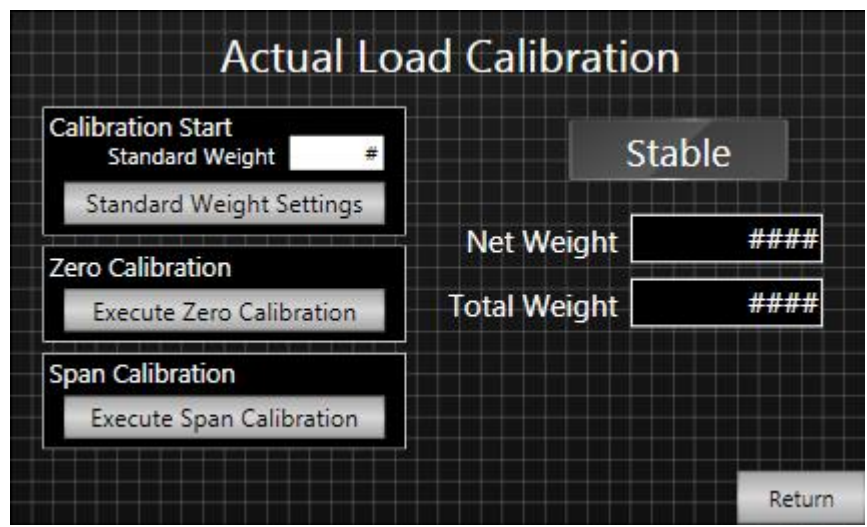

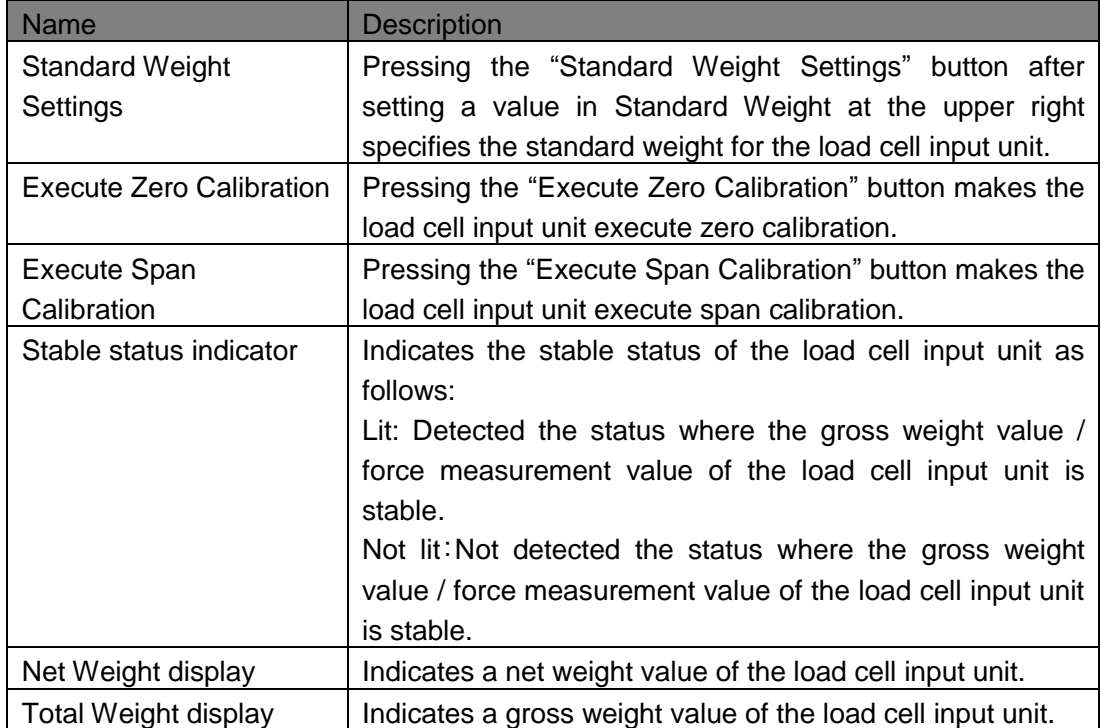

#### 4. <When "Equivalent Input Calibration" is selected>

You can perform Rated Capacity, Rated Output, and Zero-balance on this page.

The page also indicates the state of the load sell input unit.

Implement calibration according to the procedure described in NX-Series Load Cell Input Units User's Manual (W565).

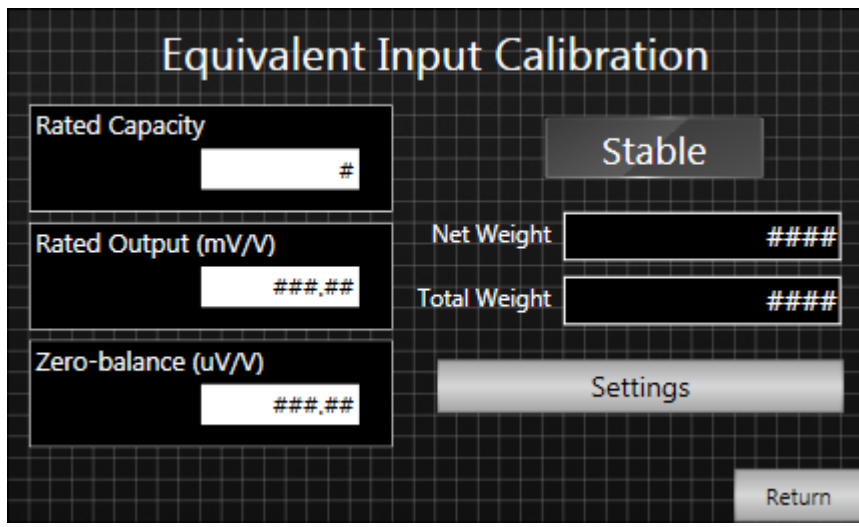

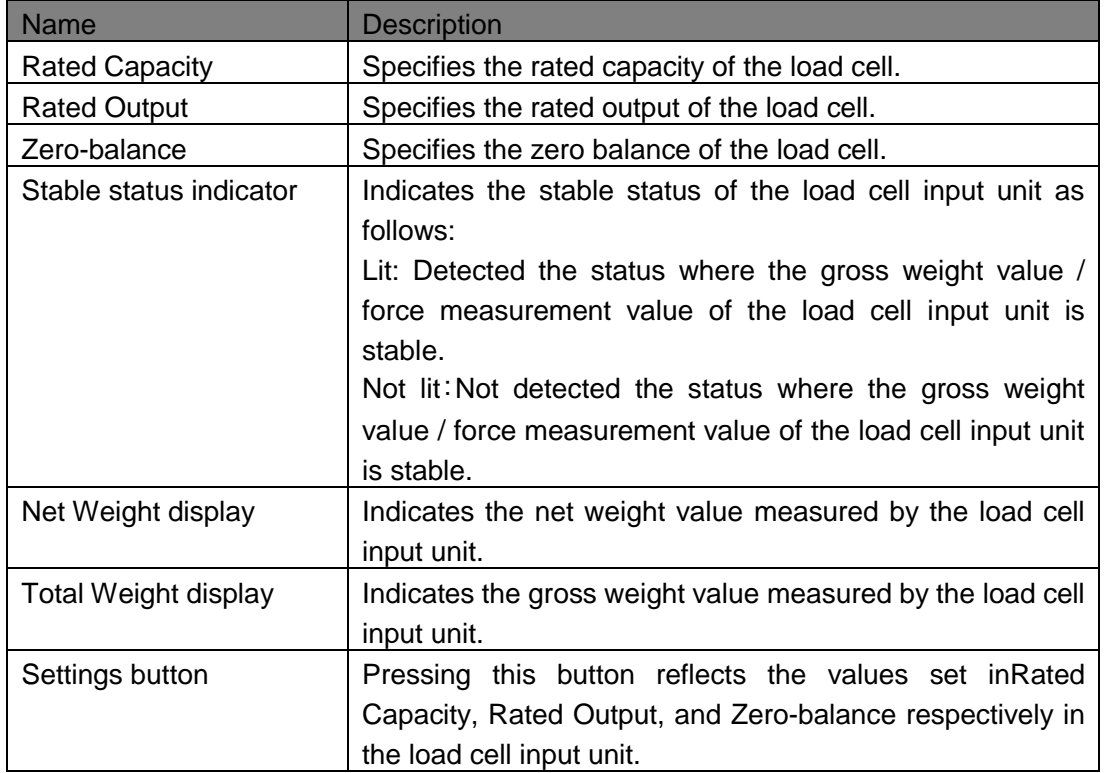

## 5-3-2 Disconnection Detection

The procedure to diagnose disconnection of the load cell input unit is described below.

1.From the main menu, press the "Disconnection Detection Mode" button.

(The display changes to the disconnection detection page.)

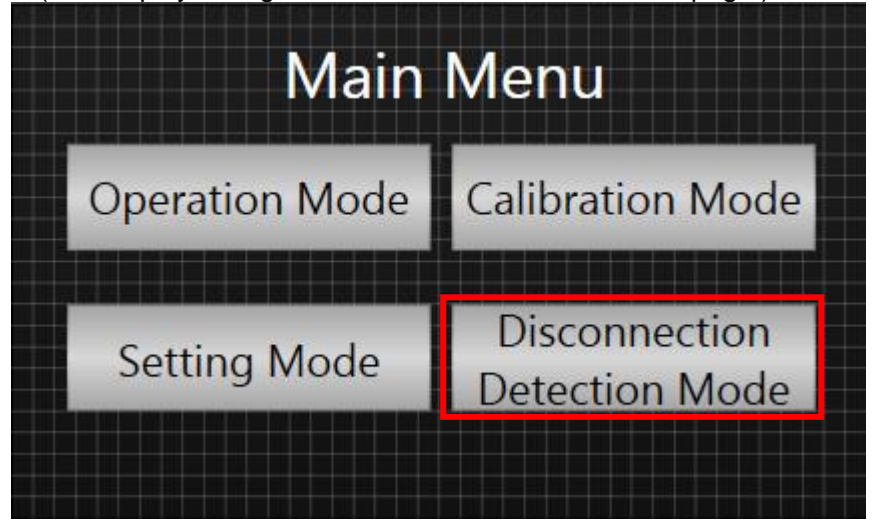

2.On the disconnection detection page, execute disconnection detection.

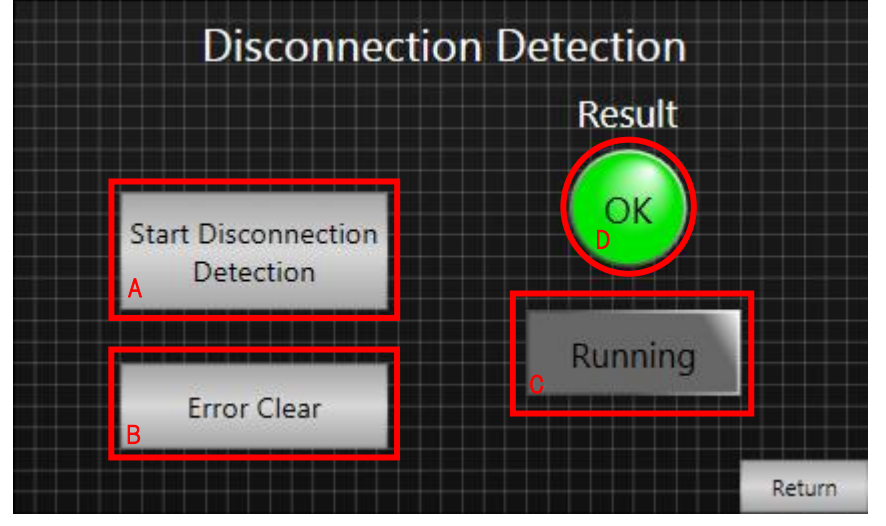

#### Diagnosis method

Pressing Button A (Start Disconnection Detection button) starts disconnection diagnosis.

Diagnosis will be performed for a second after the button is pressed down. Lamp C (Running indicator) is lit during diagnosis.

After a second (i.e. after the diagnosis is completed), the result is indicated by Lamp D (Result indicator).

-Result lamp indication

Green: No disconnection, Red: Disconnection exists

#### To reset the error:

When a disconnection occurs, remove the cause of the disconnection and press Button B (Error Clearbutton). The error will then be reset and Lamp D (Result indicator) will turn green.

The usage of feed weighing control function is described below.

For details on feed weighing control function, refer to Sysmac Library User's Manual for Weighing Control Library (Cat. No. W569).

#### Procedure

1. You need to specify the parameters required for feed weighing. Press the Setting Mode button to move to the parameter setting page.

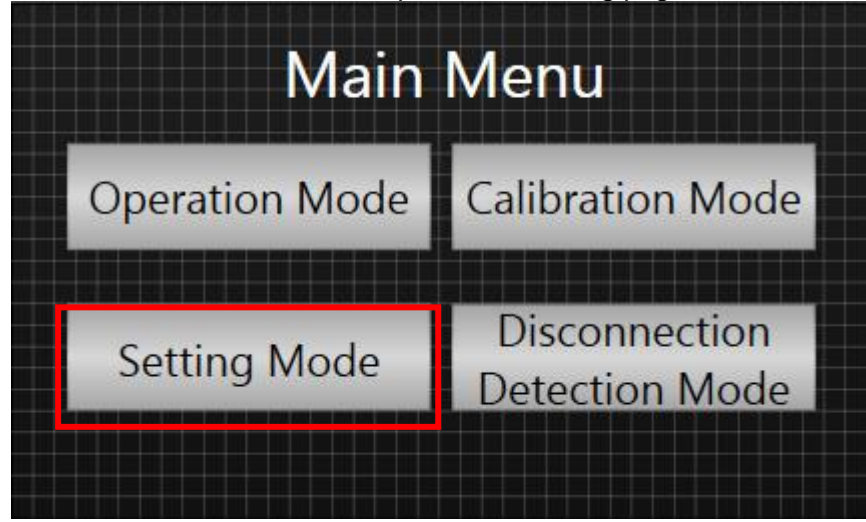

2. On the Scale Settings page, specify each parameter.

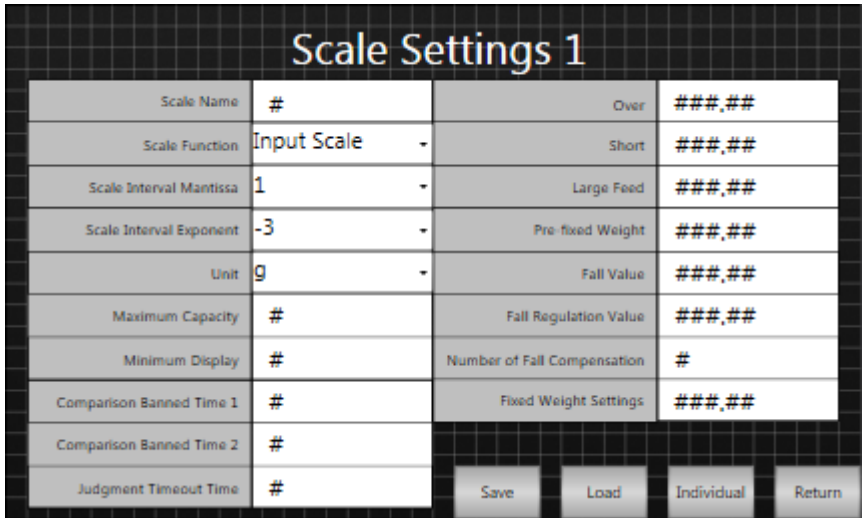

#### <Setting parameters>

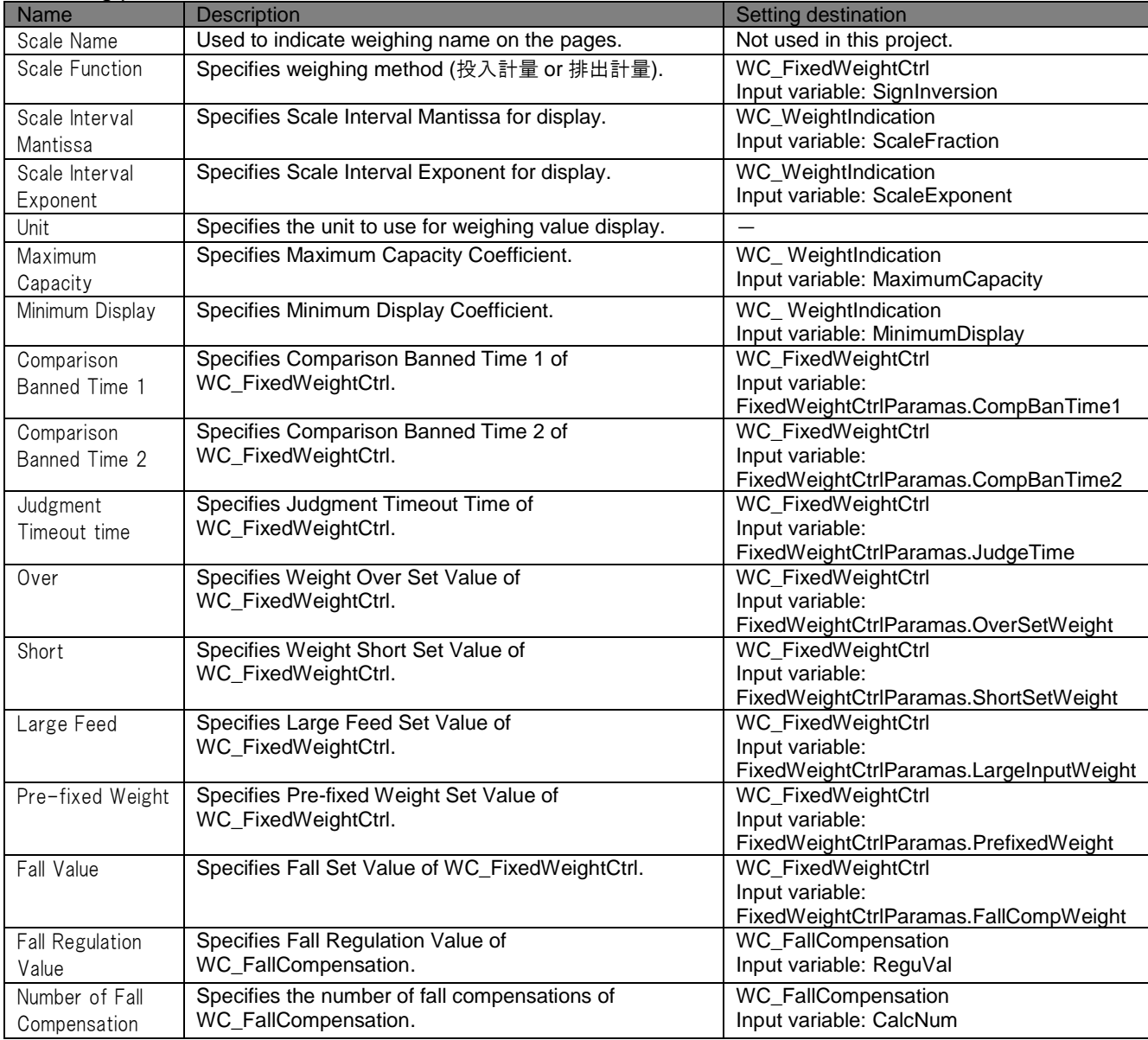

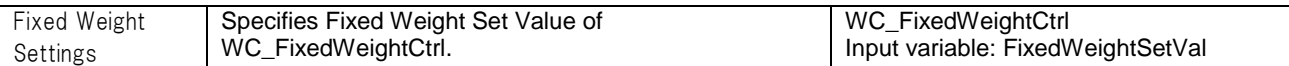

#### <Execution buttons>

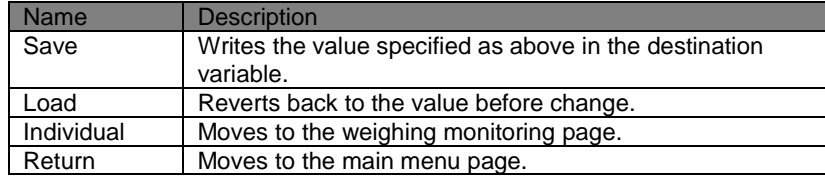

3. Start weighing.

Weighing will start when the following two conditions are met.

The net weight value of the load cell input unit is around 0 (i.e. 0.1 or below).

The "Start\_WeightCtrl" project variable is turned ON.

<Note>

Assign the "Start\_WeightCtrl" variable to an input signal of the load cell input unit where necessary.

4. To monitor the weighing result, press the Operation Mode button to move to the monitoring page.

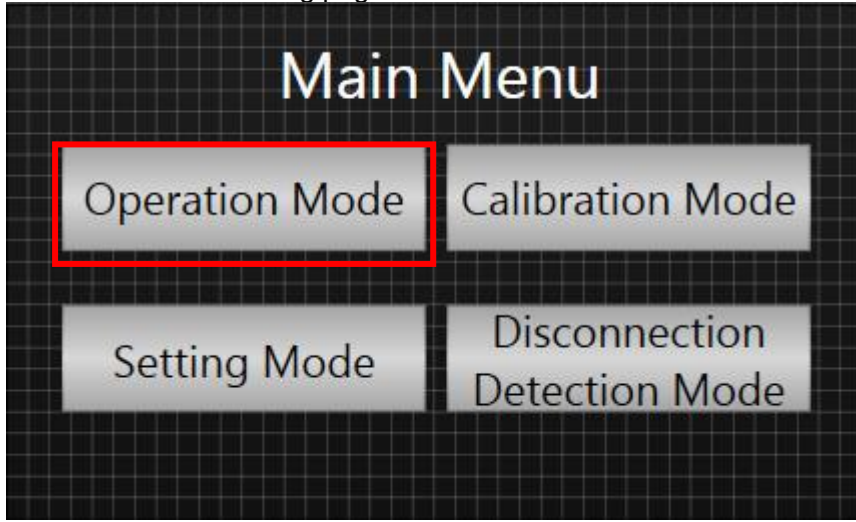

5. Monitor the measured value or weighing system status on the weighing machine monitoring page.

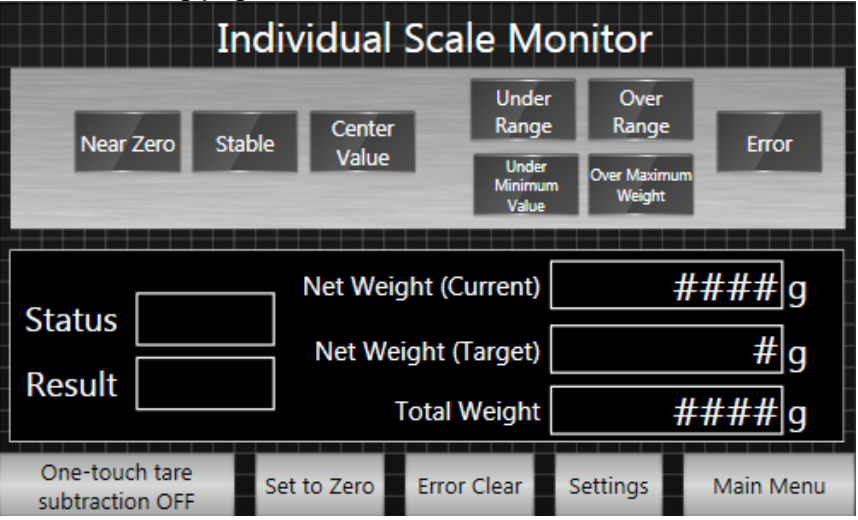

## <Monitoring parameters>

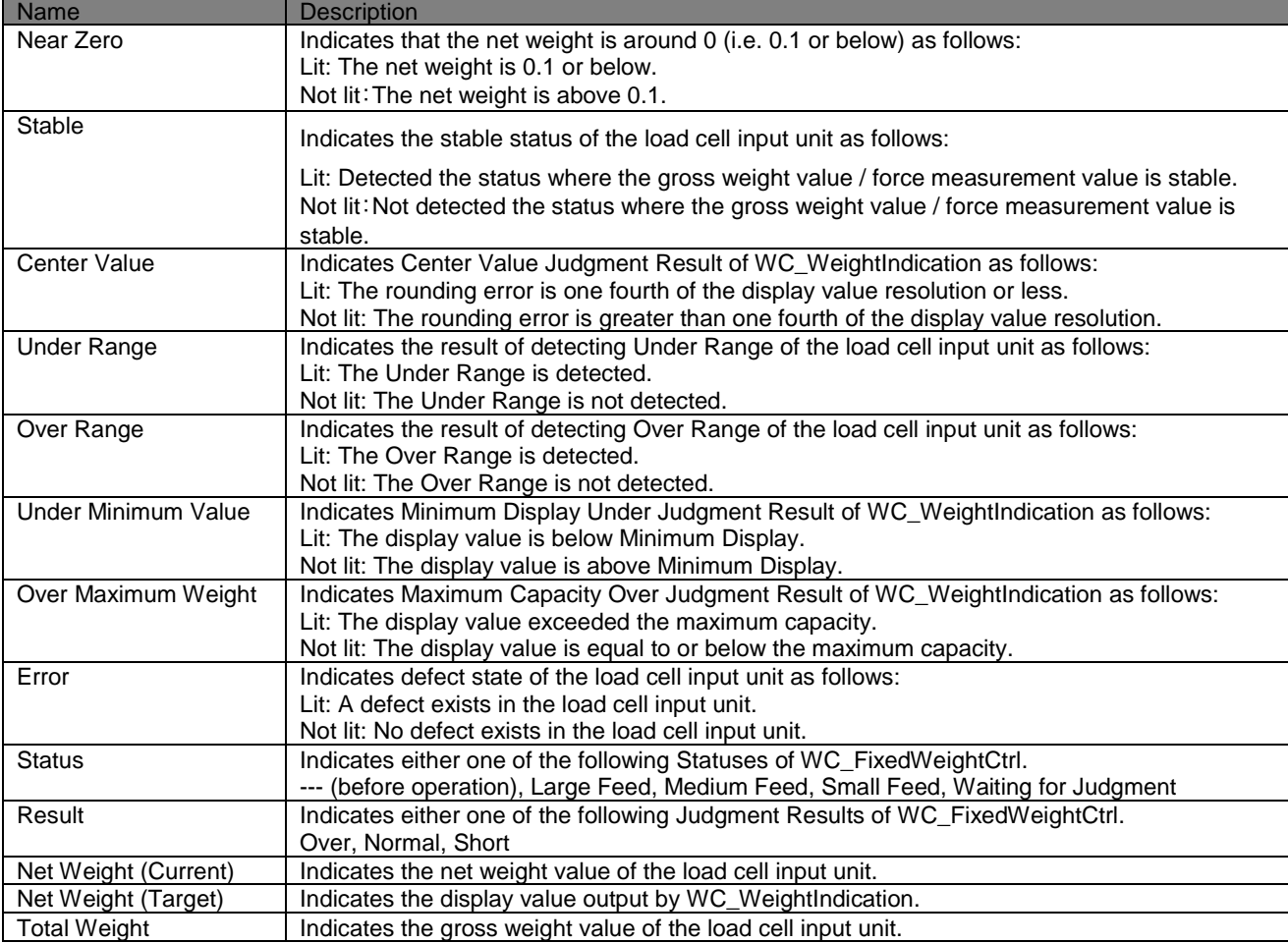

#### <Execution buttons>

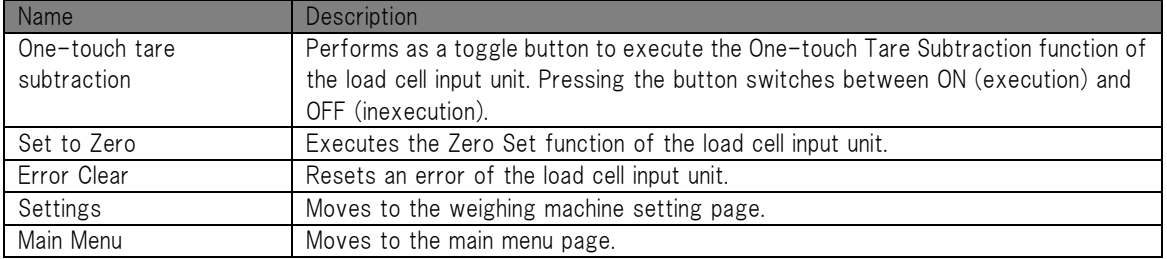

## <span id="page-19-0"></span>6 **Merging with User Project**

This section describes how to merge the NJ sample program and the NA sample pages with the customer-designed project (User Project). You are to use Sysmac Studio to merge the projects. For details on operating Sysmac Studio, refer to Sysmac Studio Version 1 Operation Manual (W504).

#### <span id="page-19-1"></span>6-1 Overview

The sample project file includes the NJ-series controller project data (NJ project) and the NA-series programmable terminal project data (NA project). By merging the programs and settings included in the NJ project with the customer-designed NJ project, as well as by merging those in the NA project with the customer-designed NA project, the functions of this sample program can be reused in the customer application.

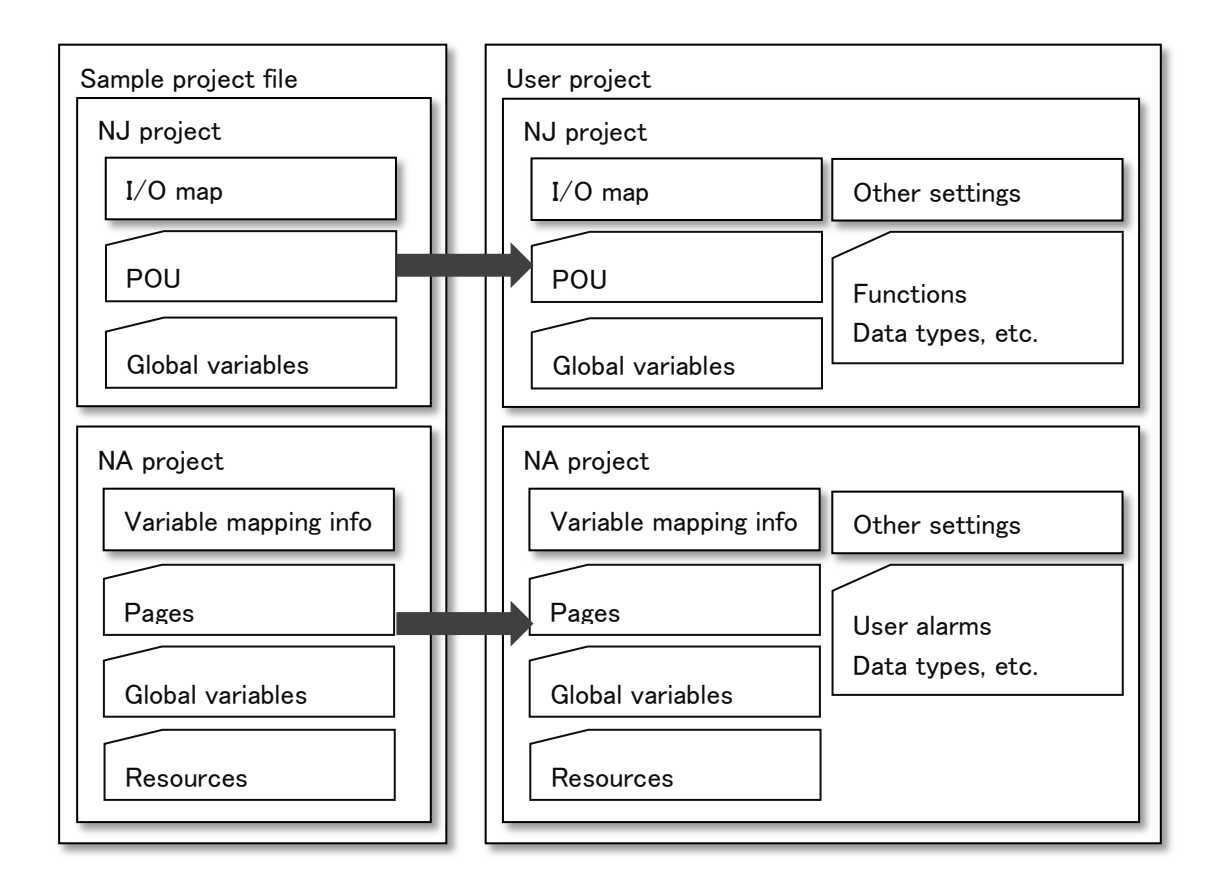

## <span id="page-20-0"></span>6-2 Merging Flow

Following is the procedure required to merge the NJ projects and NA projects with the user project.

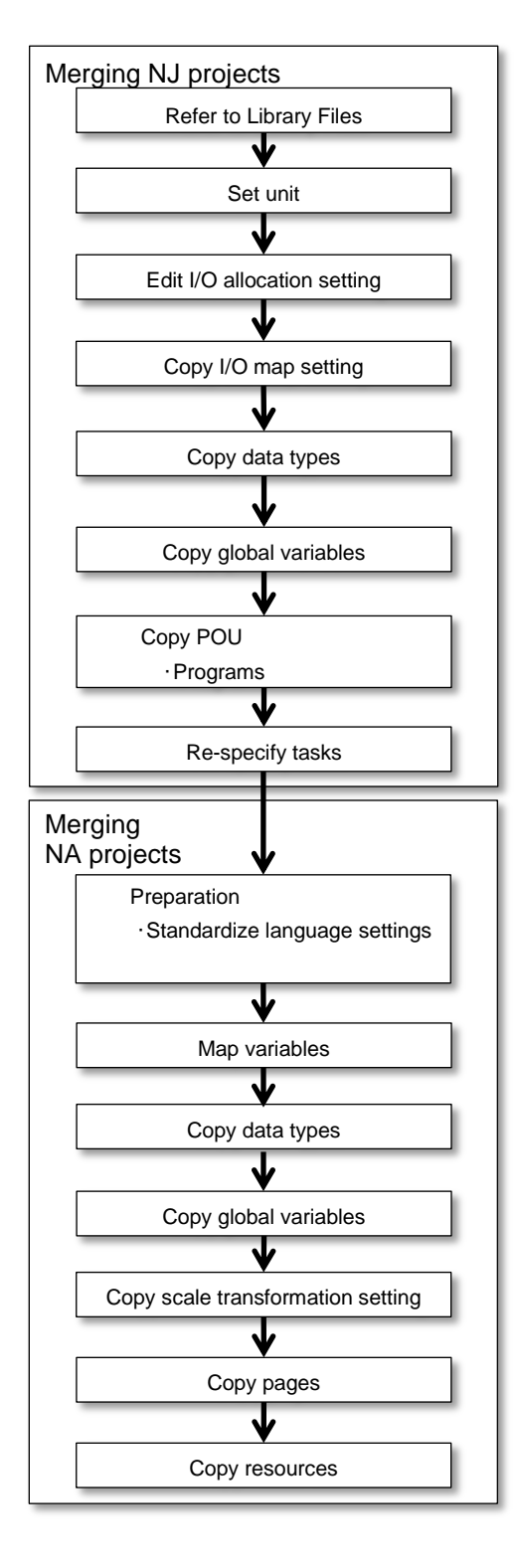

The details of each step will be described from the next sections onward.

#### <span id="page-21-0"></span>6-3 Merging NJ Projects

This section describes the procedure to merge the NJ projects.

## 6-3-1 Referring to Library Files

The NJ projects in the sample project file employ the Weighing Control Library. The Weighing Applicaton Library needs to be able to be used in the merge destination user project as well. For that purpose, open the Library Reference Dialog Box from the user project, and refer to the following library file.

・Library file: OmronLib\_WC\_Toolbox\_V1\_0.slr

Additional Information

When opening a project file, a dialog box may appear to confirm whether to overwrite the project with current project library data. In principle, select Yes to overwrite the file with the project library data.

## 6-3-2 Setting the NX Unit

To run the NJ projects in the sample project file, one each of the following units is required. Add units to Configurations and Setup of the user project in accordance with the customer's system configuration. Add an EtherCAT coupler unit where necessary.

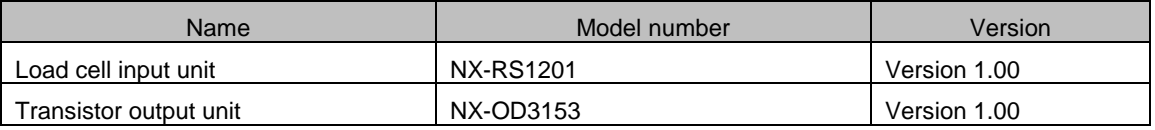

## 6-3-3 Editing I/O Allocation Setting

The NJ projects in the sample project file have been set so as to indicate all the I/O entries of the load cell input unit. With the user project, access the Edit Slave Terminal Configuration Tab Page of the EtherCAT coupler to which the load cell input unit is mounted. Select the load cell input unit and then select Edit I/O Allocation Settings. Add all the I/O entries for both Output Data Set 1 and Input Data Set 1.

Next, select the EtherCAT coupler and then select Edit I/O Allocation Settings. Add to the I/O entries "NX Unit Error Stauts63" of "505<sup>th</sup> Transmit PDO Mapping".

## 6-3-4 Copying Device Variables of I/O Map

The NJ projects in the sample project file read and write the I/O state of the subject unit for operation. Thus, it is necessary to register device variables for the I/O of the units that have been specified in the unit setting process described above. Since the device variables are already registered in the NJ projects in the sample project file, you can copy the settings to the user project.

## Additional Information

Where you make a mistake in copying device variables and attempt to try again, simple deletion of the device variables of the I/O map will leave the variables created on the global variable table as they are. Retry of copy will thus be failed. In such a case, right-click on a device variable of the I/O map, and then select [Delete Variable].

## 6-3-5 Copying Data Types

In the NJ projects in the sample project, some data types are defined for the global variables required to interface with NA. Copy all the information to the user project.

## 6-3-6 Copying Global Variables

In the NJ projects in the sample project file, the global variables required to interface with NA are declared. Copy all the information to the user project.

Note at this point that, by the aforementioned process of copying device variables of the I/O map, the device variables that are registered in the I/O map are registered as the global variables. Thus, the global variables other than the device variables registered in the I/O map need to be copied.

In the NJ projects in the sample project file, the device variables registered in the I/O map are given the names starting with "WC1\_UIO\_". Sort the variables on the global variable table, and copy the variables with the names starting other than the above prefix.

## 6-3-7 Copying POU

In the NJ projects in the sample project file, the following program is defined. Copy it to the user project.

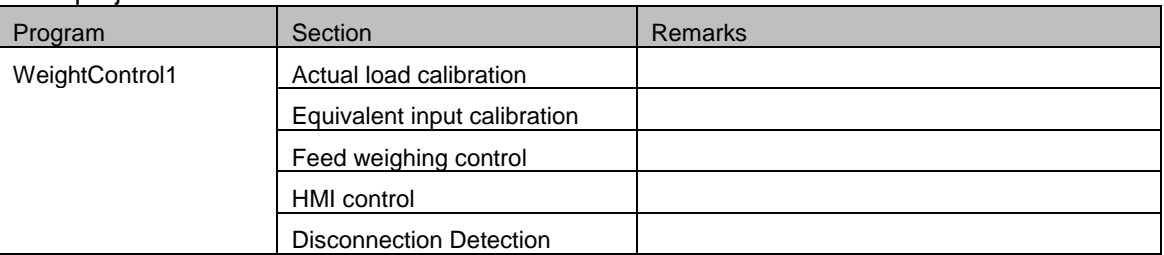

## Additional Information

When copying POU, a variable merge dialog box may appear as the AT specification of the I/O mapped variables may differ depending on the unit configuration. The variables, which have been I/O mapped in accordance with the user project in the aforementioned I/O map setting process, already exist on the global variable table. Thus, close the dialog box without merging the variables.

## 6-3-8 Re-specifying Tasks

In the NJ projects in the sample project file, the following task is specified.

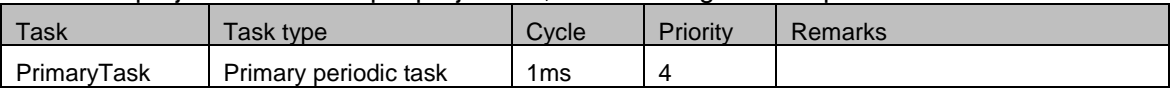

If a task with the same setting exists in the user project, assign the merged program to the task. If no task with the same setting exists, assign to an appropriate periodic task in accordance with the customer application.

#### <span id="page-24-0"></span>6-4 Merging NA Projects

## 6-4-1 Checking Language Settings

When merging the projects, if the language settings differ between the NA projects in the sample project file and the user project, the resources (i.e. text) of inconsistent languages may disappear.

To avoid that, check the language settings of the NA projcts in the sample project file and of the user project before merging, and modify the settings if necessary.

#### 国 Additional Information

The NA-series programmable terminals can manage text strings of labels and other objects as multi-language resources.

For the default language, however, if it is different between the merge source file and the merge destination file, the resources may not be correctly merged. Therefore, it is necessary to determine the default language of Sysmac Studio in advance, and standardize use in the default language so as to avoid having different default languages between the merged projects.

For the language settings of the NA projects in the sample project, only Default language is specified. "Japanese (Japan)" is specified in Project Languages.

## 6-4-2 Mapping Variables

In the NA projects in the sample project file, NA global variables are mapped to some NJ global variables to interface with NJ. Copy the variable names that appear in the "Variable" column of the mapped NJ global variables in the NA projects in the sample project file, and paste it to the "Variable" column of the same NJ global variable on the Variable Mapping table in the user project. This automatically creates necessary data types and NA global variables, and maps them.

## 6-4-3 Copying Data Types

In the sample NA project, the data types of the global variables required to interface with NJ or to control the NA display are declared. Copy all the information to the user project.

## 6-4-4 Copying Global Variables

In the NA projects in the sample project file, the global variables required to interface with NJ or to control the NA display are declared. That information needs to be copied to the user project. Since the variables that were mapped in the aforementioned variable mapping process have already been registered as NA global variables, copy all but the variables that are mapped in the NA projcts in the sample project file.

## 6-4-5 Copying Scale Transformation Setting

The NA projects in the sample project file provide the scale transformation settings that allow the input/output values to be transformed according to specified provisions. All such settings need to be copied to the user project.

## 6-4-6 Copying Pages

Copy all the pages included in the NA projects in the sample project file to the user project. Note at this point that you cannot select several pages and copy them at once. Copy one page at a time.

## Additional Information

When copying pages, a dialog box to confirm overwriting of resources may appear. In such a case, select the option that does not perform overwriting. If overwriting is performed, the data already created in the user project as the merge destination may be affected.

## 6-4-7 Copying Resources

The resources (text data etc.) used in the pages included in the NA projects in the sample project file are automatically merged when the pages are merged.

# <span id="page-26-0"></span>**Partial Modification of NA Display**

The sample project file includes the NA programmable terminal pages, which can be partially modified in accordance with the customer application after they are merged into the user project. This chapter provides some examples of such modifications. You are to use Sysmac Studio to merge the projects. For details on operating Sysmac Studio, refer to Sysmac Studio Version 1 Operation Manual (W504).

#### <span id="page-26-1"></span>7-1 Modifying Texts on Pages

You can modify the texts on objects (Buttons etc.) on pages in accordance with the terminology used in the customer application.

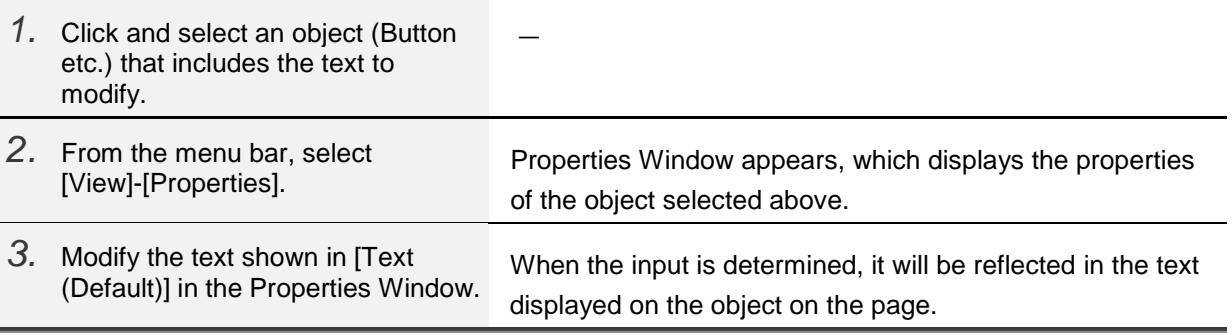

## <span id="page-26-2"></span>7-2 Multilingualization of Texts on Pages

You can change the texts on objects (Buttons etc.) on pages to display them in another language in accordance with the customer application.

The following languages are set in the NA project in the sample project file.

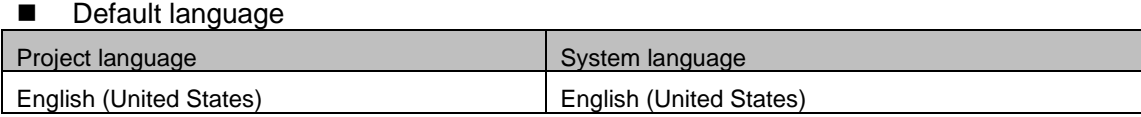

The following example shows the procedure to add German to the sample project.

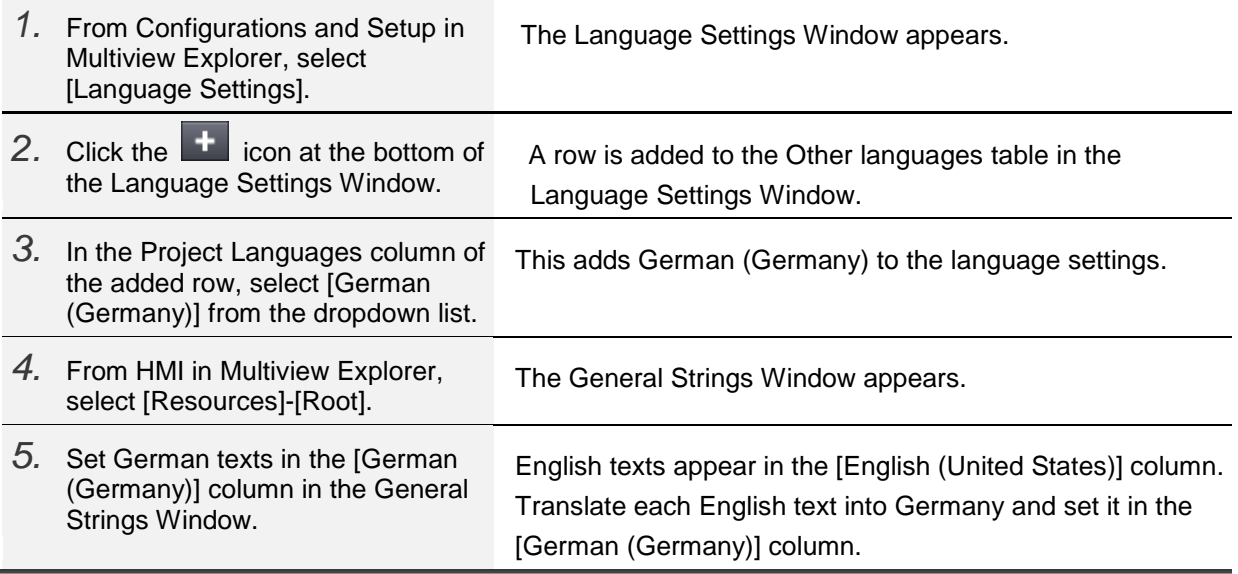

To switch to the added language texts on the NA display, a switchover mechanism needs to be added to a page.

Use the [SetLanguage] action to switch languages. For instance, add a Button object to a page, then assign this action to the Button's Release event and select [German (Germany)] from the Language setting under Actions.

## <span id="page-27-0"></span>7-3 Modifying Object Appearance on Pages

You can modify appearance, size, or position of objects (Buttons etc.) on pages so as to easily operate them in accordance with the customer application.

- You can change position of an object by dragging it on the page.
- You can change size of an object by clicking the object and dragging the resize cursor on the page.
- You can change appearance (color, font, design, border thickness, etc.) of an object by clicking the object on the page and modifying each setting under Appearance in Properties Window.

## Additional Information

For the concept for creating NA applications or the details of design procedure using Sysmac Studio, refer to NA-series Programmable Terminal Software User's Manual (V118) and NA-series Programmable Terminal Startup Guide (V120).

## <span id="page-28-0"></span>**Revision History**

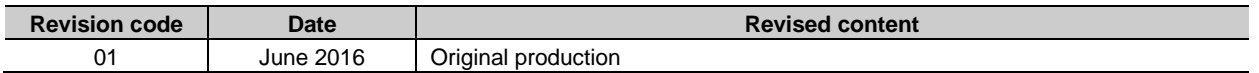

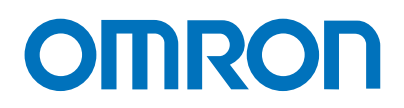

#### **OMRON AUTOMATION AMERICAS HEADQUARTERS •** Chicago, IL USA **•** 847.843.7900 **•** 800.556.6766 **•** www.omron247.com

**OMRON CANADA, INC. • HEAD OFFICE** Toronto, ON, Canada • 416.286.6465 • 866.986.6766 • www.omron247.com

**OMRON ELECTRONICS DE MEXICO • HEAD OFFICE** México DF • 52.55.59.01.43.00 • 01-800-226-6766 • mela@omron.com

**OMRON ELECTRONICS DE MEXICO • SALES OFFICE** Apodaca, N.L. • 52.81.11.56.99.20 • 01-800-226-6766 • mela@omron.com

**OMRON ELETRÔNICA DO BRASIL LTDA • HEAD OFFICE** São Paulo, SP, Brasil • 55.11.2101.6300 • www.omron.com.br **OMRON ARGENTINA • SALES OFFICE** Cono Sur • 54.11.4783.5300

**OMRON CHILE • SALES OFFICE** Santiago • 56.9.9917.3920

**OTHER OMRON LATIN AMERICA SALES** 54.11.4783.5300

**OMRON EUROPE B.V. •** Wegalaan 67-69, NL-2132 JD, Hoofddorp, The Netherlands. **•** +31 (0) 23 568 13 00 **•** www.industrial.omron.eu

*Authorized Distributor:*

#### **Controllers & I/O**

- Machine Automation Controllers (MAC) Motion Controllers
- Programmable Logic Controllers (PLC) Temperature Controllers Remote I/O

#### **Robotics**

• Industrial Robots • Mobile Robots

#### **Operator Interfaces**

• Human Machine Interface (HMI)

#### **Motion & Drives**

- Machine Automation Controllers (MAC) Motion Controllers Servo Systems
- Frequency Inverters

#### **Vision, Measurement & Identification**

• Vision Sensors & Systems • Measurement Sensors • Auto Identification Systems

#### **Sensing**

- Photoelectric Sensors Fiber-Optic Sensors Proximity Sensors
- Rotary Encoders Ultrasonic Sensors

#### **Safety**

- Safety Light Curtains Safety Laser Scanners Programmable Safety Systems
- Safety Mats and Edges Safety Door Switches Emergency Stop Devices
- Safety Switches & Operator Controls Safety Monitoring/Force-guided Relays

#### **Control Components**

- Power Supplies Timers Counters Programmable Relays
- Digital Panel Meters Monitoring Products

#### **Switches & Relays**

• Limit Switches • Pushbutton Switches • Electromechanical Relays • Solid State Relays

#### **Software**

• Programming & Configuration • Runtime